## Решение проблем подключения мобильного устройства к серверу Mobile SMARTS

Последние изменения: 2024-03-26

Данная статья применима только к ТСД на ОС Android! Для решения данной проблемы на устройствах с ОС Windows CE обратитесь к статье «Нет связи по Wi-Fi между [сервером](https://www.cleverence.ru/support/2823/) и ТСД».

Если [приложение](https://www.cleverence.ru/support/113045/?cat=696) Mobile SMARTS на вашем устройстве подключено к серверной базе, то для обмена данными необходимо наличие постоянной связи с сервером. Поэтому в случае возникновения проблем с соединением на экране мобильного устройства появляется надпись «Нет связи» и кнопка «Диагностика связи», предназначенная для локализации проблемы.

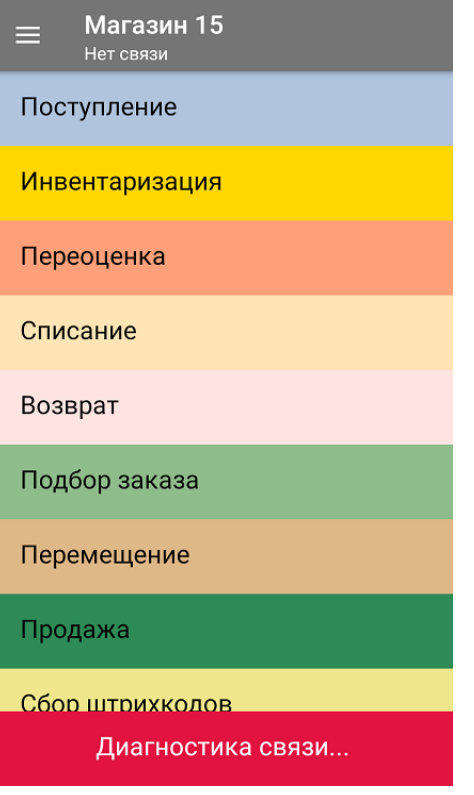

После нажатия на кнопку «Диагностика связи» на экране ТСД появятся результаты проверки всех основных параметров, необходимых для подключения к серверу Mobile SMARTS.

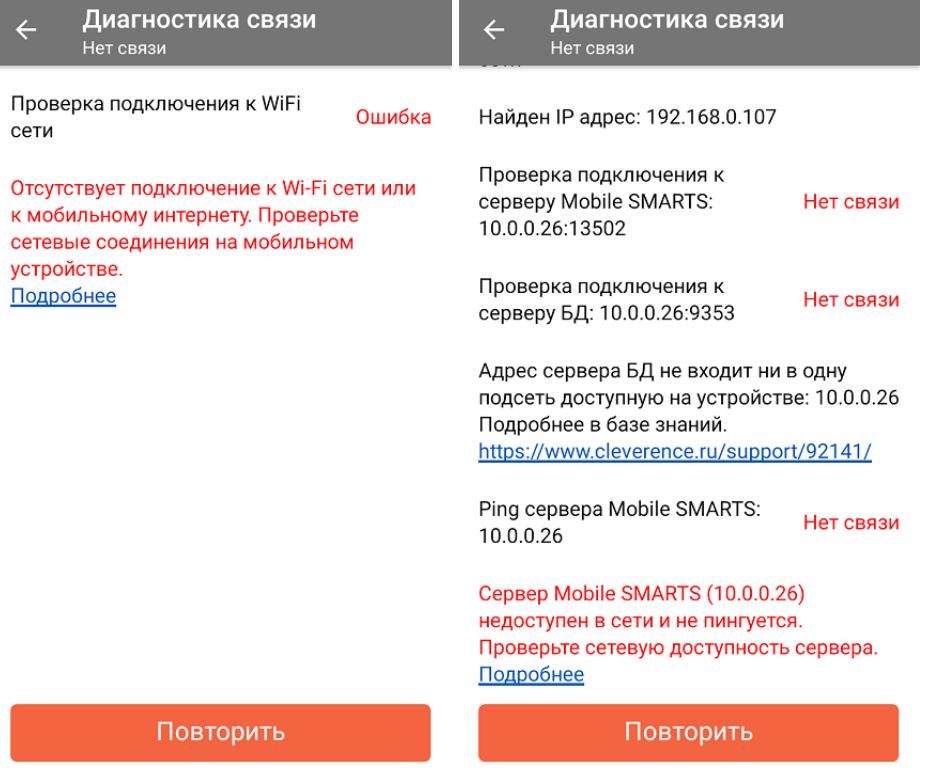

В случае если кнопка «Диагностика связи» присутствует, а список проверяемых параметров подключения пуст, это может быть связано с тем, что IP-адрес вашего мобильного устройства был заблокирован (это может быть связано с вводом неправильного пароля или ШК при авторизации пользователя на мобильном устройстве). Для разблокировки IP-адреса добавьте его в специальный файл «whitelist.dat».

Рассмотрим каждый пункт подробнее.

Этап диагностики

Цель проверки

Причина некорректного завершения проверки

Исправление проблемы

«Проверка подключения к Wi-Fi сети»

Проверить, подключено ли мобильное устройство к Wi-Fi сети.

Отсутствие доступных Wi-Fi сетей или на ТСД отключен их поиск.

Включить на ТСД поиск сети Wi-Fi и войти в зону действия Wi-Fi.

«Найден IP-адрес»

Поиск сетевых адресов в сетях, через которые устройство может подключится к серверу Mobile SMARTS.

Отсутствие доступных сетевых адресов.

Обратиться к администратору сети для проверки возможных проблем.

## **«Проверка подключения к серверу Mobile SMARTS: IP-адрес сервера: порт сервера»**

Определение текущего статуса подключения к серверу («ОК» или «Нет связи»).

Нет подключения к серверу Mobile SMARTS.

Проверьте статус службы Mobile SMARTS с помощью [менеджера](https://www.cleverence.ru/support/13832/) баз Mobile SMARTS и кнопки «Настройки локального сервера», и если она не запущена, [перезапустите](https://www.cleverence.ru/support/14193/) ее.

Проверьте статус службы Mobile SMARTS с помощью диспетчера задач, и в случае необходимости, запустите ее.

Проведите диагностику с помощью утилиты «Администрирование серверов Mobile SMARTS».

Обратитесь к администратору сети для проверки сетевых настроек порта сервера.

Сервер и устройство находятся в разных подсетях

Подключите сервер и мобильное устройство к одной сети или подсети.

Настройте доступность выхода из одной подсети в другую. ([подробнее](https://www.cleverence.ru/support/92141/) в статье)

**«Проверка подключения к серверу БД: IP-адрес сервера: порт базы данных»**

Определение текущего статуса подключения к используемой базе («ОК» или «Нет связи»).

Нет подключения к нужной базе Mobile SMARTS.

Проверьте статус базы данных Mobile SMARTS с помощью [менеджера](https://www.cleverence.ru/support/13832/) баз Mobile SMARTS и кнопки «Настройки локального сервера», и если она не запущена, запустите её.

Проведите диагностику с помощью утилиты «Администрирование серверов Mobile SMARTS».

Обратитесь к администратору сети для проверки сетевых настроек порта базы.

**«Ping сервера БД (IP-адрес сервера)»**

Такая проверка проводится только в случае, если нет соединения с сервером ни по главному порту, ни по порту базы. Цель проверки — уточнить причину отсутствия ответа от сервера базы данных.

Пинг заблокирован со стороны сервера, либо связь с сервером отсутствует или очень плохая.

Обратиться к администратору сети для проверки возможных проблем и сетевых настроек.

[v3.3,](https://www.cleverence.ru/support/search/?tags=v3.3) [Android](https://www.cleverence.ru/support/search/?tags=Android)

## Не нашли что искали?

(?) Задать вопрос в техническую поддержку